## WEB SITY COMPUTING NEWS  $\bullet$

#### **SUMMER 1998**

### **IN THIS ISSUE…**

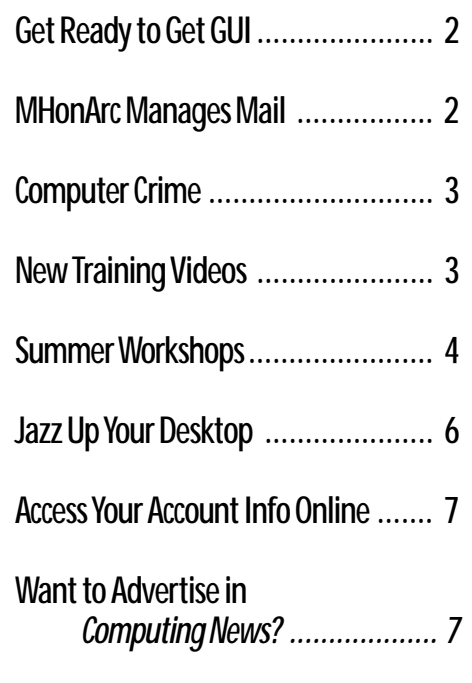

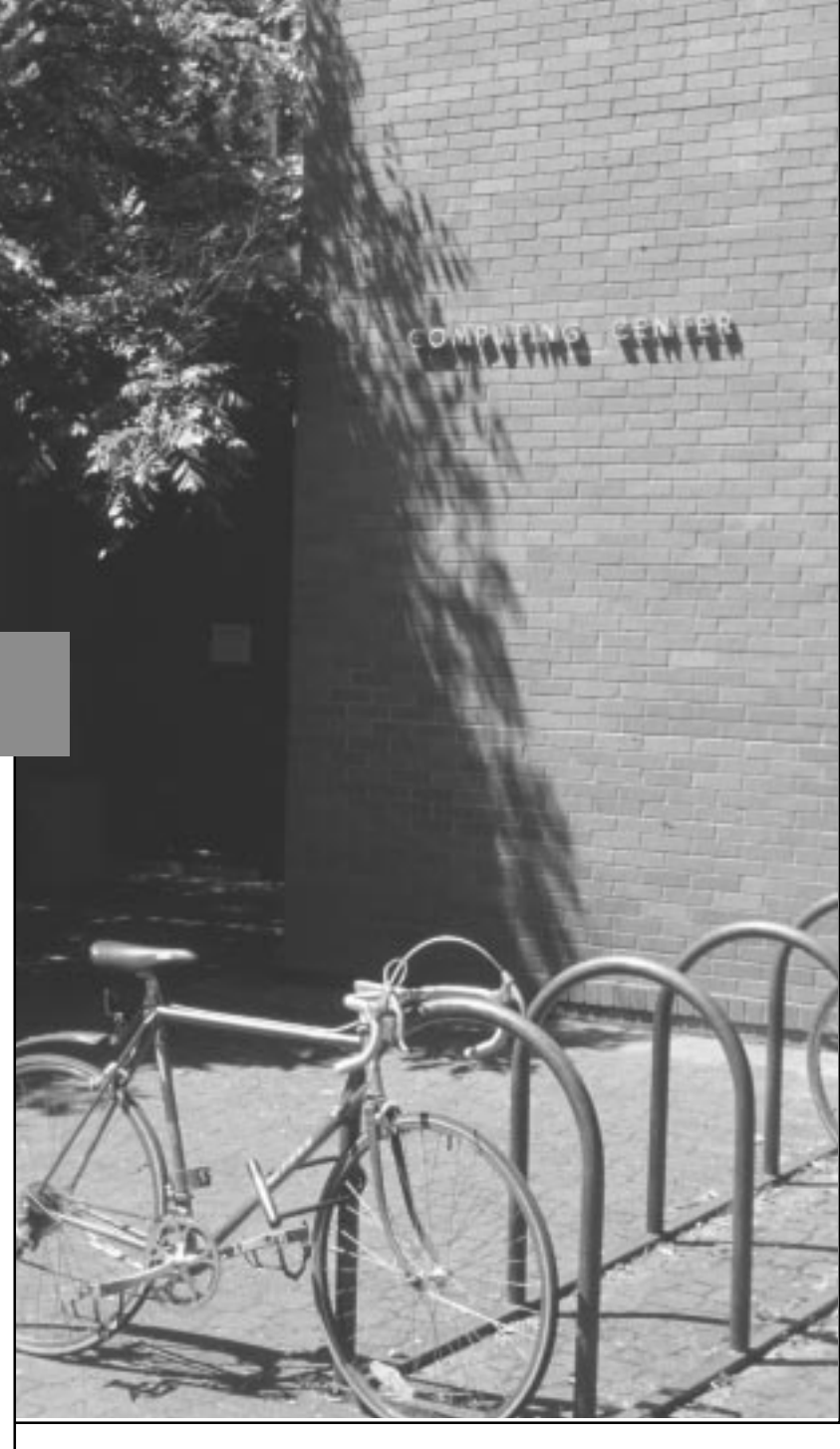

## **Get Ready to Go GUI New Graphical BANNER Interface on the Way**

After more than a year of anticipation, preparation, and publicity, the latest version of BANNER (3.0) is slated for installation on Labor Day, September 7. With the advent of BANNER 3.0, the much-heralded Graphical User Interface (GUI) becomes widely available. Here's a summary of recommended machine configurations for GUI use:

• *Windows 95 or NT***:** Pentium-class PCs with 32MB RAM or better, and **20MB** free disk space

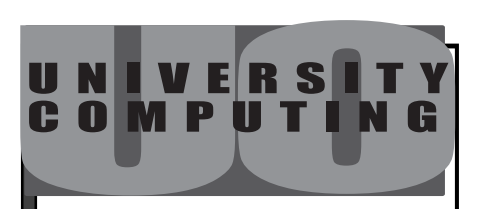

#### **COMPUTING NEWS VOL. 13#6**

*Computing News* is published quarterly by the Academic User Services staff of the Office of University Computing, 1212 University of Oregon, Eugene, OR 97403-1212. You may reprint articles from *Computing News*, provided you credit the source.

**Newsletter Editor:** Joyce Winslow (*jwins@oregon.uoregon.edu*)

**Editorial Adviser:** Joe St Sauver (*joe@oregon.uoregon.edu*)

**Telephone:** (541) 346-1724

*http://cc.uoregon.edu/cnews*

**Subscription requests:** *jwins@oregon.uoregon.edu* • *Macintosh:* A 200Mhz or better Power PC (preferably a G3) with **200MB** free disk space, running System 7.5.5 or later and *Windows 95/NT* emulation software (currently, *SoftWindows 5.0* only)

Your current machine configurations will be acceptable until Labor Day, 1999, when BANNER 4.0 is scheduled for installation. BANNER 4.0 runs GUI mode only, so users will be *required* to have the machine configurations noted above.

**Note:** Those planning to use the HRIS (Human Resources Information System) module when it starts up in January, 1999, *must* be in GUI mode by that date.

#### **Questions?**

For more information, see the Microcomputer Services web page at *http://micro.uoregon.edu/mactowin*, or call Jim Bohle (**346-1706**) or Susan Hilton (**346-1725**).

### **Manage Your Mailing Lists with MHonArc**

Have you been trying to figure out a good way to archive your mailing list messages so others can easily access them? *MHonArc* could be the perfect answer for you. *MHonArc* is a Perl program that converts files containing email messages into HTML pages. It is particularly useful for converting mailing list messages into HTML-based archives.

*MHonArc* is currently installed on DARKWING and GLADSTONE, so if you have an account on one of these machines, the setup is fairly straightforward (but it can be a little bit tricky!) To use *MHonArc*, you can start by setting up a mailbox in *Pine* in which to store your messages. When you're ready to create or add to your archive, just type the *MHonArc* command with the appropriate command line switches.

It would look something like this:

% **mhonarc -umask 022 -outdir \$HOME/public\_html/mhonarchive/ \$HOME/mail/mhonarc\_mail**

In the above command, \$**HOME/public\_html/mhonarchive/** is the path to the webbased archive and \$**HOME/mail/mhonarc\_mail** is the path to the source email file.

If you will be archiving messages on a regular basis, you'll want to employ a few other UNIX standbys to assist you:

- **-** You can use procmail to set up automated filters for your incoming email.
- **-** You can create a shell script that includes your *MHonArc* command and all applicable command line switches.
- **-** You can also set up your *MHonArc* shell script to run as a "cron" job—meaning it will run at regularly specified time intervals.

If you want to have added control over the look, organization, and content of your mail archives, you can set up your own configuration (or *rc*) files. *rc* files are handy for generating multiple indexes, such as a date index and an author index. You can also use *rc* files to add a little visual pizazz to your archive pages by adding links to graphics or stylizing the HTML.

If you'd like to take a look at *MHonArc* in action, check out our documentation and sample archives at *http://cc.uoregon.edu/mhonarc* or contact Lucy Lynch or *listmaster@lists.uoregon.edu* for assistance. *- Michael Stearns*

*mstearns@oregon.uoregon.edu*

## **Computer Abuse No Laughing Matter**

It's summer again, and many UO computer users are finding themselves with free time on their hands. With the increased ease of access to the Internet, this free time can end up being spent using computers for noble purposes or for not-so-noble purposes. This seems like a good time to remind everyone that there are "right ways" and "wrong ways" to use your computer, and some of the "wrong ways" can get you into trouble.

A number of cases of computer abuse have been detected at the University during the past few years. Some attacks come from off-campus; some originate on campus. Campus computer labs are frequent targets. Student residence halls—including the off-campus housing sites that have UOnet access, such as Spencer View and University Inn—also suffered abuse.

The types of computer abuse most frequently seen are illegal distribution of commercial software and material under copyright, email harassment, stolen accounts, unauthorized access or breakins, and stolen equipment. Such activities are clear violations of the university's "Acceptable Use Policy," and may also be violations of the "Code of Student Conduct."

**Sanctions against computer abuses may involve not only the university, but also civil and criminal authorities.**

Sanctions against computer abuses may involve not only the university, but also civil and criminal authorities. Such violations are considered serious, and are dealt with accordingly. To emphasize this point, here are some examples of actual penalties that have been imposed in such cases:

- revocation of UOnet access
- dismissal from university employment
- expulsion from the university
- criminal prosecution

The use of computers and the network at the UO should be considered a privilege. Users should be familiar with the "Acceptable Use Policy," which can be found on the web at

#### *http://cc.uoregon.edu/acceptableuse.html*

Students should also be aware of the "Code of Student Conduct," which is printed in each schedule of classes. You should read and understand these documents. With a little care and consideration, your computer experience can be a safe and enjoyable one.

For questions regarding the "Acceptable Use Policy," please contact Joe St Sauver, Assistant Director of Academic User Services (*joe@oregon.uoregon.edu* **346-1720)**. For questions regarding the "Code of Student Conduct," please contact Elaine Green, Associate Dean of Student Life and student conduct coordinator (*egreen@oregon.uoregon.edu* **346-1141**).

> *- John Kemp kemp@oregon.uoregon.edu*

## **More Training Videos in Documents Room!**

The Computing Center Documents Room library recently added several new titles to its collection of training videos. The collection now includes videos on

- Corel *WordPerfect 8*
- Adobe *PageMaker 6.5*
- all components of Microsoft *Office* 97 (*Word, Excel, Access*, *PowerPoint*, and *Outlook*)

Most of these are available in beginning, intermediate, and advanced versions.

**Web topics.** Other new videos cover web-related topics. These include

- *Preparing Images on the Web*
- *Enhancing Web Pages with Javascript*
- *Creating Web Pages with HTML*

Videos may be checked out for one week.

 The Documents Room is located upstairs in Room 205 of the Computing Center. Hours are 9:30am to 5pm Monday through Friday. For more information about Documents Room holdings, call **346-4406** or see

*http://cc.uoregon.edu/~docsrm*

# **summer workshops**

**The IT Curriculum:** The Information Technology ("IT") curriculum is a joint effort by the University Library and University Computing to provide a full range of computer and Internet training for everyone on campus. These noncredit workshops are free of charge to all currently enrolled UO students, faculty, and staff. No advance registration is necessary, except where noted. Seating is available on a first-come, first-served basis; there are, however, two caveats:

- those who do not meet workshop requirements, such as prerequisites, may be asked to relinquish their place
- if fewer than five people are present ten minutes after the scheduled start, the workshop may be canceled or rescheduled at the discretion of the instructor.

Requests for accommodations related to disability should be made to Jon Cawthorne (**346-1897**) at least one week in advance of the workshop. If you have questions or need help choosing a workshop that meets your needs, call the **Office of Library Instruction, 346-1817.**

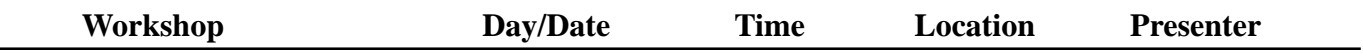

**This schedule is subject to change. See** *http://libweb.uoregon.edu/it/* **for course outlines and the most current information.**

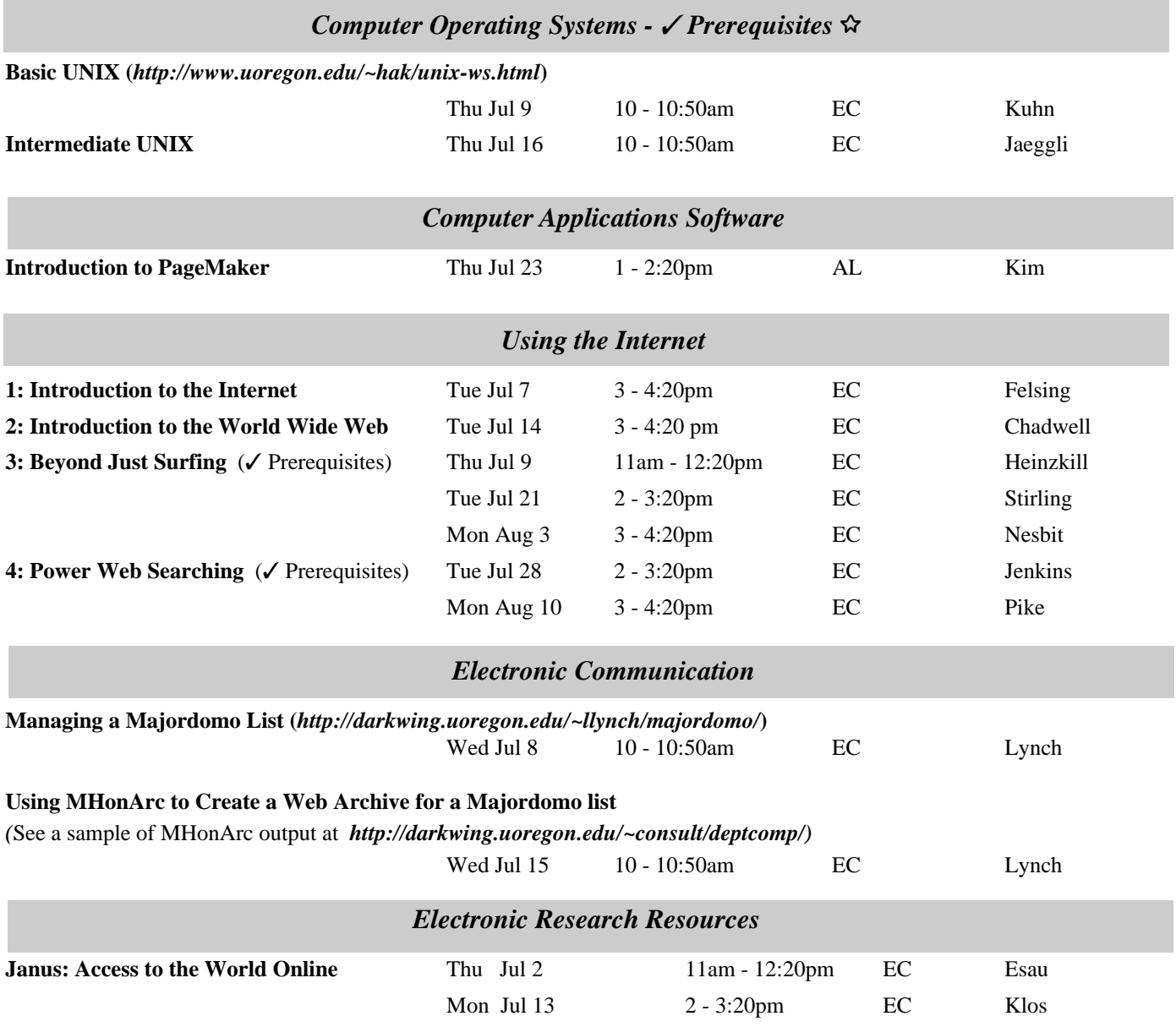

# **summer workshops**

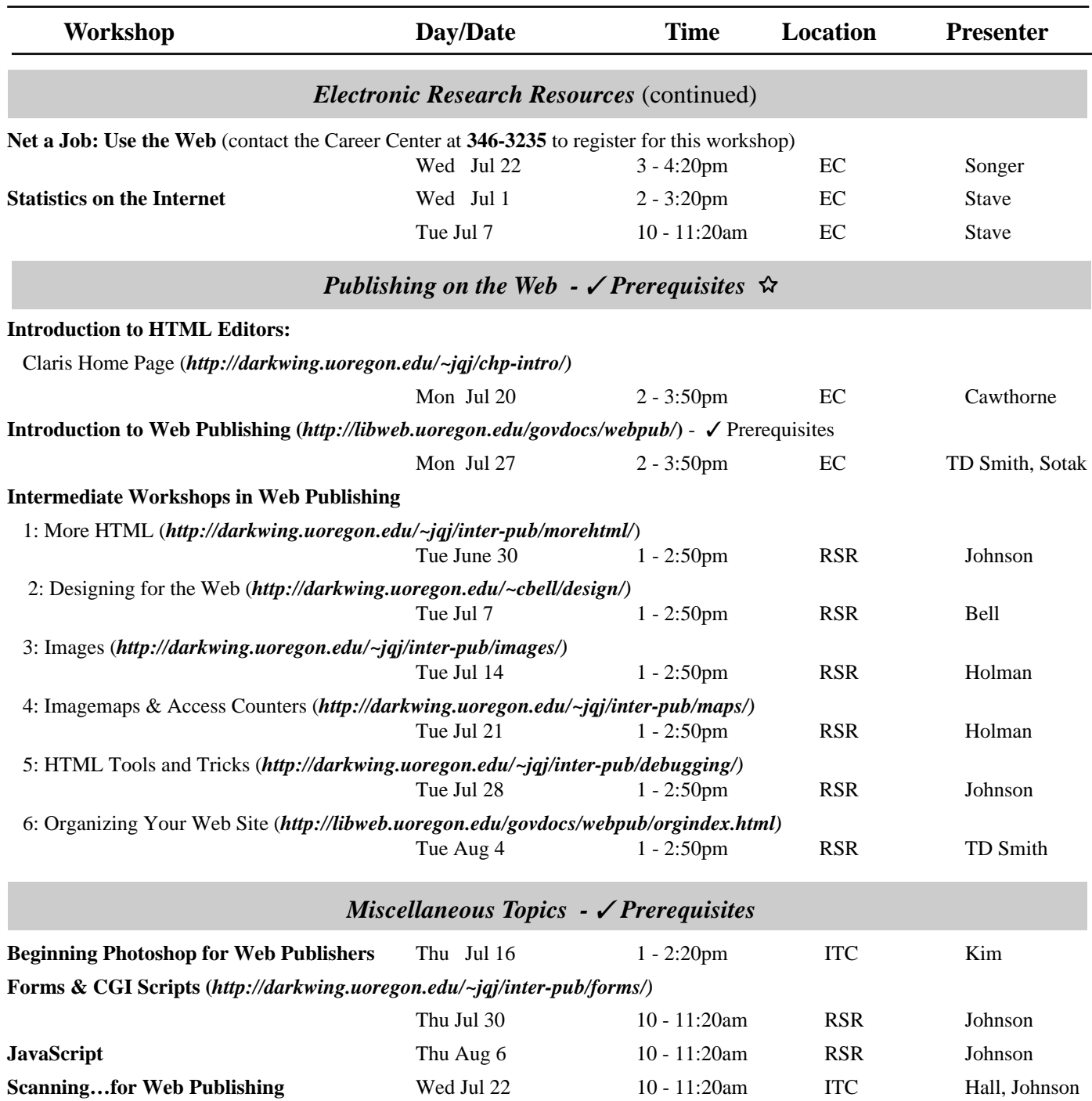

*Workshops on Video:* Many of these workshops are available on videotape. Call **346-4406** or **346-3091** for more information.

#### **\* WORKSHOP LOCATION CODES \***

**EC:** Electronic Classroom (*Windows*) 144 Knight Library **ITC:** Macintosh Classroom 267B Knight Library **RSR:** Reed Seminar Room (*Windows*) 235 Knight Library **AL:** Allen Hall Laboratory 302 Allen Hall

8 **Requires an account on DARKWING or GLADSTONE**

## **Give Your Computer a Personality: JAZZ Up Your Desktop**

While a personal computer obviously offers opportunities for increased productivity or learning, it is also a canvas for individual expression. How the computer starts up, what sounds it makes, which screen saver it activates, or what background it displays are all individual choices. Some operating systems, like *Windows 95*, even make it possible for a shared computer to look and act differently for each user.

Changing the desktop background, the color or image displayed behind any other icon or open window, is one of the easiest ways to personalize a computer. A background could consist of different colors or patterns, cartoons or photographs, or even a web page. As described below, all of these items can be altered on both Macintosh and *Windows* computers through built-in features or "add-on" programs.

#### **Macintosh**

**Desktop Patterns.** With the introduction of Mac OS 7.5, users had a built-in control panel named Desktop Patterns. This control panel, available to System 7.1 users as a third-party application, allows Mac owners to choose from up to 226 different patterns.

**Desktop Pictures (Mac OS 8).** Mac OS 8 raised desktop customizing to new levels. Using the Desktop Pictures control panel, nearly any graphic file can quickly become a desktop background.

Desktop Pictures can really jazz up the computer's desktop. To test this effect,

- 1. Open the Control Panel in your Apple Menu and select "Desktop Pictures. " You'll see a choice of "Patterns" (similar to pre-Mac OS 8 systems) and "Pictures."
- 2. Click "Pictures" and choose "Select Picture…" to open up the Sample Desktop Pictures folder (this folder is located in the Apple Extras folder, not in the System Folder).

**…there are thousands of colors, patterns, pictures and other images to choose from to change a computer's personality…**

2. Select any of the sample pictures ("Cancun Sunset" and "Beach on Ko Samui" would be particularly warming during the rainy Oregon winter) or click on Desktop to choose a different file or different folder.

**Getting Pictures from the Web.** Desktop Pictures supports many of the popular graphic formats such as JPEG, GIF and PICT. Since most graphics available on the web are JPEG, any graphic saved from a web page can be used as a desktop background. Use *Netscape* or *Internet Explorer* to get graphics by holding the mouse button down over the desired image until a pulldown menu appears. From *Netscape*, select "Save this Image as…" from the menu (or in *Internet Explorer*, choose "Download Image to Disk…"), choose a destination location for the image, and click "Save."

The UO server CC Public Domain has a collection of photos and clip art in the Art-Fonts-Icons-Sounds folder that can also be used.

**Selection Tips:** Two important items to keep in mind when setting a desktop background under Mac OS 8 are the size of the graphic and its origin.

*Size.* The size of the graphic is important if you wish to fill the entire screen with the background. The Desktop Pictures control panel offers choices for placement of the background, including "Position Automatically," "Tile on Screen," "Center on Screen," "Scale to Screen" and "Fill Screen." A tiny graphic will become distorted if it is made to scale to the screen or fill the screen.

**Origin of the Graphic.** The origin of the graphic is important for two reasons. The first is legal: copyrights may prohibit the copying and use of some graphics available on the Internet.

The second reason has more to do with the functionality of the Desktop Pictures control panel. If a graphic on CC Public Domain or another networked Macintosh is selected as the desktop background, Desktop Pictures will simply "link" to the picture, rather than copying it into the Sample Desktop Pictures folder or the System Folder. To use that graphic as the desktop background, the computer must find the original image. If a picture on CC Public Domain is selected, the computer will attempt to connect to CC Public Domain to use the graphic. This process is cumbersome and inefficient. The best approach when using an image from the web or another computer is to save a copy of it into a specific folder (such as Sample Desktop Pictures) on the Macintosh hard drive.

#### **Windows**

*Windows 95* and *NT* both use the Display control panel to modify the desktop background. Choose "Control Panels" from "Settings" off the Start menu and double-click the Display control panel, or simply right-click an open area on the desktop and choose "Properties" from the pull-down menu to get to it. The Appearance and Background tabs both control how the desktop looks.

*<sup>-</sup> continued on page 7*

# **continued… JAZZ**

**Color and Size Modifications.** The Appearance tab modifies the color and size of different desktop components. *Windows 95* and *NT* have built-in schemes to adjust many features quickly, but each item can also be modified independently. Choosing "desktop" from the Item list and changing its color is especially useful if the selected background is a different color than the color surrounding the desktop icon labels.

**Patterns and Wallpaper.** The Background tab varies either the "Pattern" or "Wallpaper" displayed on the desktop. A "Pattern" imposes a uniform look on top of the color chosen from the Appearance tab. A "Wallpaper" is the same as a Macintosh Desktop Picture—it can be anything from a photograph that's been scanned, to an image from a favorite web page.

*Windows 95* has one significant advantage and one important disadvantage in modifying desktop backgrounds when compared to Mac OS 8. The advantage is the ease of using web-based graphics such as Wallpapers. Right-clicking on a graphic in either *Netscape Navigator* or Microsoft *Internet Explorer* produces a menu which includes the option "Set as Wallpaper." Selecting this option will save the image to the computer and display it in the background configuration (tiled or centered) that was chosen from the Background tab in the Display control panel. These images will be called either *Netscape Wallpaper* or *Internet Explorer Wallpaper* in the Wallpaper list. Because these are generic names, however, the next time a Wallpaper is selected from *Netscape* or *Internet Explorer*, it will overwrite the existing Wallpaper.

But compared with Macintosh Desktop Pictures, *Windows 95* is significantly limited in the number of file formats it supports for Wallpapers. While Macintosh Desktop Pictures can support multiple formats—including the most popular formats available on the web—the only format supported by *Windows 95* is the .BMP, or bitmap, format. A scanned photograph or comic strip needs to be saved into a .BMP format by the scanning or graphics software. Images saved from web pages (by right-clicking on them and selecting "Save Image As…" in *Netscape* or "Save Picture As…" in *Internet Explorer*) will need to be saved as .BMP images.

*Internet Explorer* actually supports that format as a "Save as type" option, making it the easier program to use for saving graphics to Wallpaper images. Images saved using *Netscape* would require a graphics program such as Adobe *Photoshop*, a commercial application, or *Irfan View32*, a free program available on the Duckware CD-ROM or the UO server "Public," to convert them to .BMP format. (The built-in *Windows Paint* program will not open standard web graphics).

*Note:* Any image used as a *Windows 95* or *NT* desktop background needs to be stored in the C:\WINDOWS directory in order to be recognized by the Display control panel.

#### **Take the Plunge…**

Both the Macintosh and *Windows 95*/ *NT* operating systems provide a variety of tools to add personality to a computer's desktop. Although images that are protected by a copyright or are inappropriate for the computer's location should be avoided, there are thousands of colors, patterns, pictures and other images to choose from to change a computer's personality every time it's turned on.

> *- Matthew Latterell mlattere@oregon.uoregon.edu*

### **Access Your Account Information Online with DuckWeb**

New students can now go online to retrieve their username and password information. While this information is still available from the Computing Center Help Desk, students can now use any computer with a web browser to retrieve their usernames and initial passwords.

Using a web browser, students can access the DuckWeb Student Information System at *http://duckweb.uoregon.edu*. After entering their UO Student ID and PAC (personal access code), students will be presented with the main DuckWeb menu. They can then obtain their username and initial password for all of their UO computing accounts by selecting the "View UO Computing Accounts Information" option. If the initial password has been changed, the account information will indicate that the password has "already changed or the account was created at an earlier date."

 The UO Computing Accounts Information web page also provides links to the Microcomputer Services "Get Connected" website at

#### *http://micro.uoregon.edu/getconnected*

This site provides detailed instructions concerning use of UO email and computing resources and step-by-step instructions on getting connected to the UO computing system from both onand off-campus.

 Any questions relating to accessing UO Computing Accounts Information via DuckWeb may be directed to the Banner Student Assistance line at **346- 1706** or *jbohle@oregon.uoregon*.*edu*.

#### WANT TO ADVERTISE IN COMPUTING NEWS ?

for details, contact joyce winslow *jwins@oregon.uoregon.edu* **346-1724**

# **COMPUTING CENTER GUIDE**

#### **Computing Center Web Site**  *http://cc.uoregon.edu*

**Microcomputer Services**

(Room 202)

- *Windows* and Macintosh software and hardware
- Internet connections, file transfers
- public domain software, virus protection
- help with damaged disks, files

#### **346-4412**

*microhelp@oregon.uoregon.edu http://micro.uoregon.edu*

#### **Large systems consulting**

**(**Rooms 233-239 **)**

- VMS, UNIX (GLADSTONE, DARKWING, OREGON)
- statistics packages
- email

#### **346-1758**

*consult@darkwing.uoregon.edu consult@gladstone.uoregon.edu consult@oregon.uoregon.edu*

COMPUTING NEWS OFFICE OF UNIVERSITY COMPUTING 1212 UNIVERSITY OF OREGON EUGENE, OR 97403-1212

**Help Desk** (south entryway) • computing accounts, passwords

#### **Documents Room Library**

(Room 205) **346-4406** *http://cc.uoregon.edu/~docsrm*

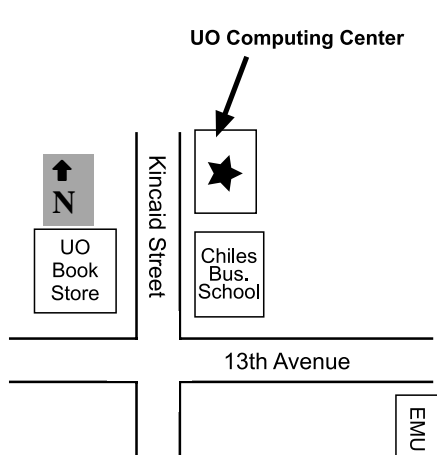

#### **Electronics Shop**

For computer hardware repair, installation, and upgrade services, call **346-4403**.

#### **Network Services**

Designs, installs, maintains, and troubleshoots networks and network software for a wide variety of platforms.

#### **346-4395**

*nethelp@oregon.uoregon.edu http://ns.uoregon.edu*

#### **Modem Numbers**

Dial-in modem numbers for UOnet, the campus network:

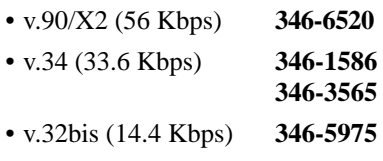